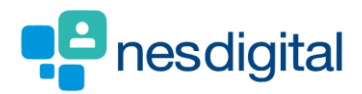

# TRAINEES HOW TO DOWNLOAD YOUR PORTFOLIO

## **Step 1**

**Once logged into Turas, select the Portfolio application from your Turas Dashboard.**

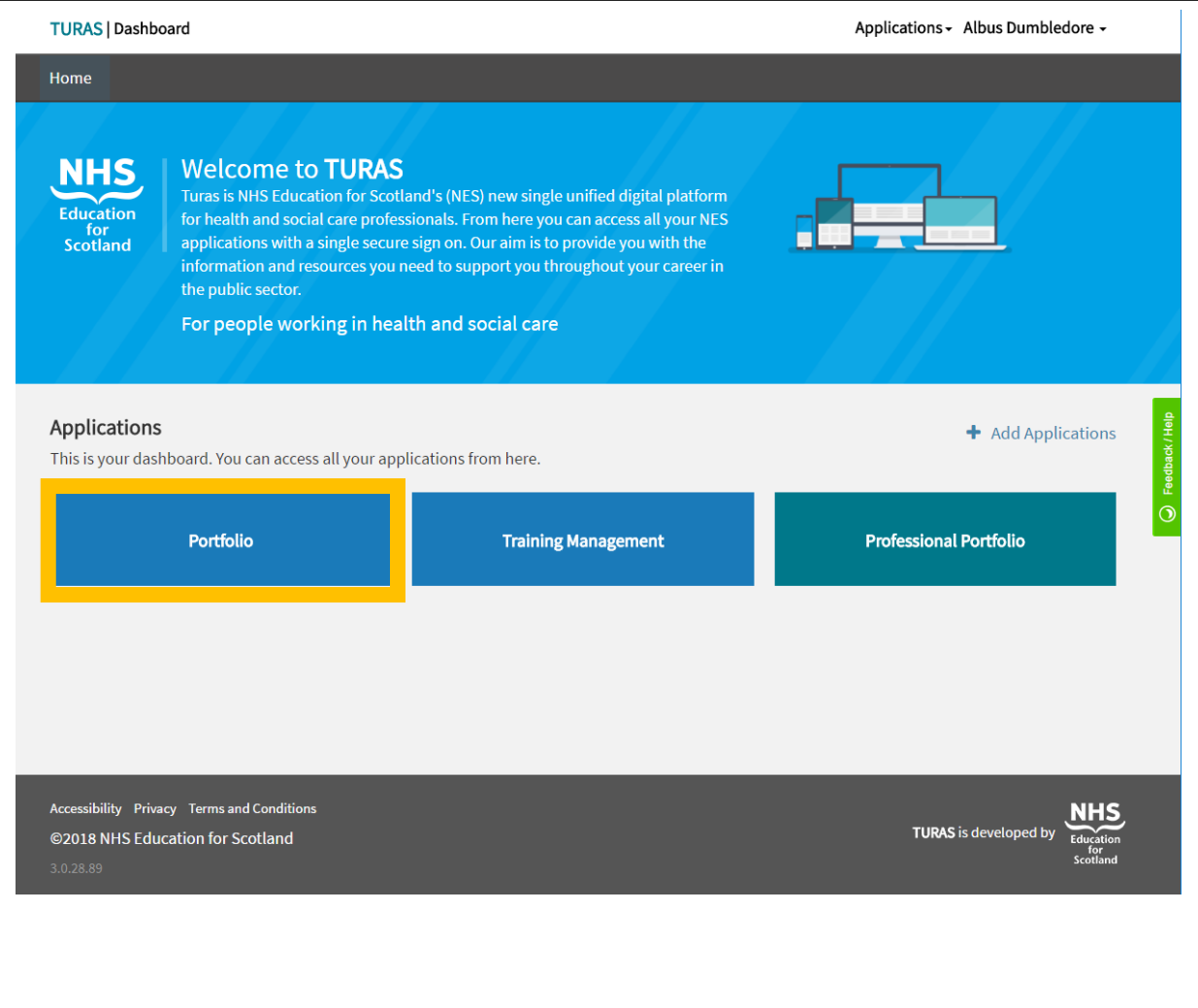

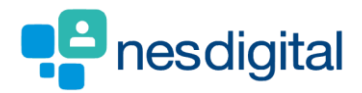

## **Step 2**

**You will be taken to your Portfolio - Trainee Homepage.** 

• **Click Download for the menu bar**

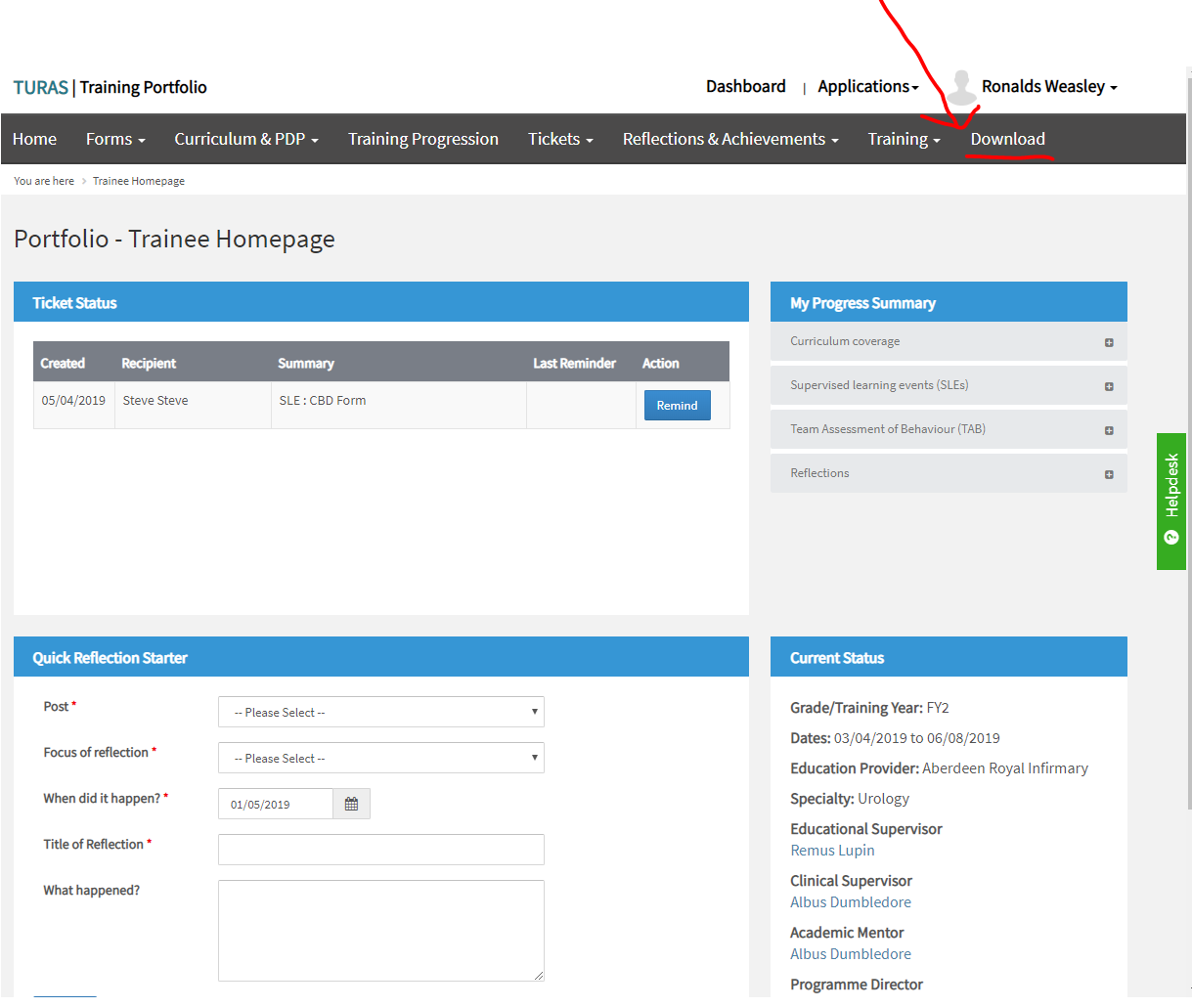

**T** This download function will allow for trainee users to create a pdf download of their Portfolio. This is available to trainee *users only. i.e. administrators cannot download a trainees Portfolio on their behalf, and trainees will only be able to include forms they have permission to view.*

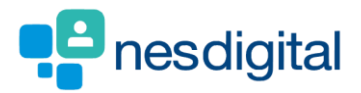

## **Step 3**

**You will be taken to the Forms Download page.**

**Also use the – what you need to know for more information. These sections can be expanded using the + and -**

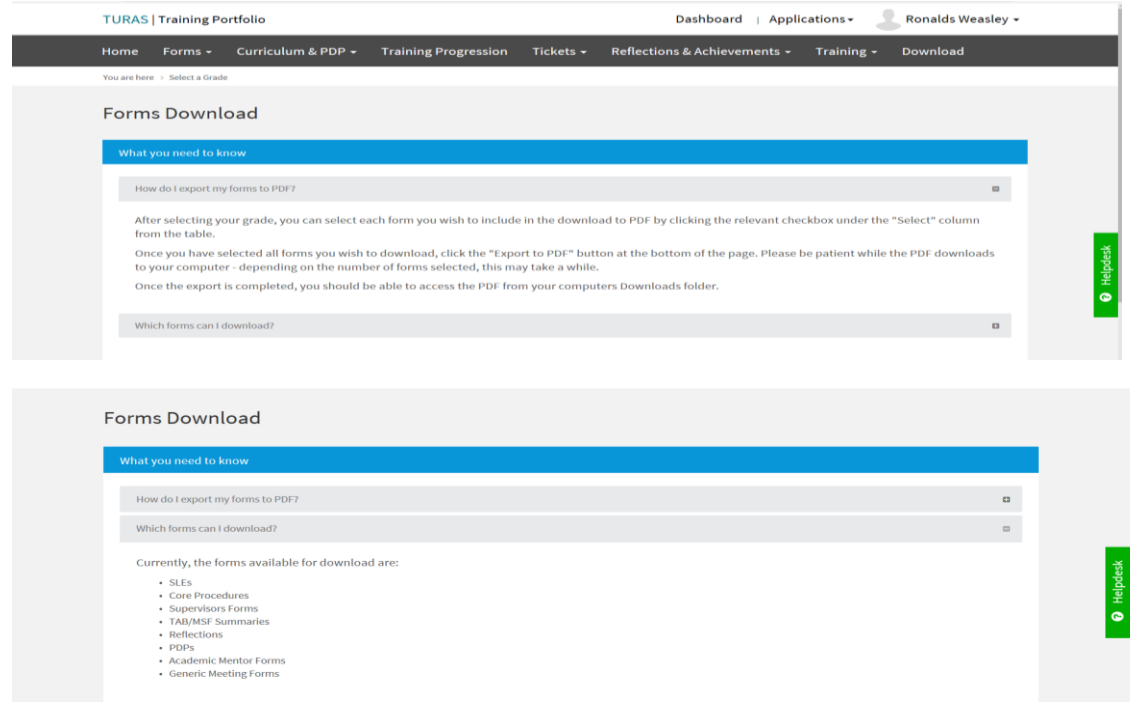

#### **1. Select Grade**

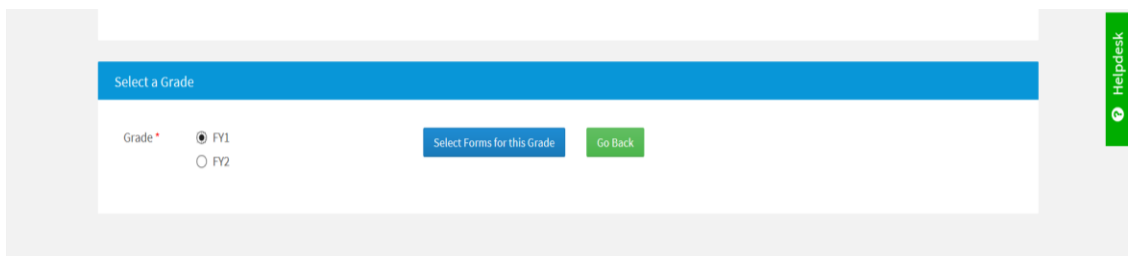

**2. Click "Select Forms for this Grade" where you will be met with a list of all forms, grouped by post and form type**

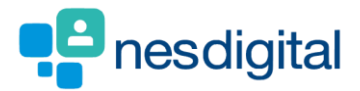

#### **3. Select the desired form**

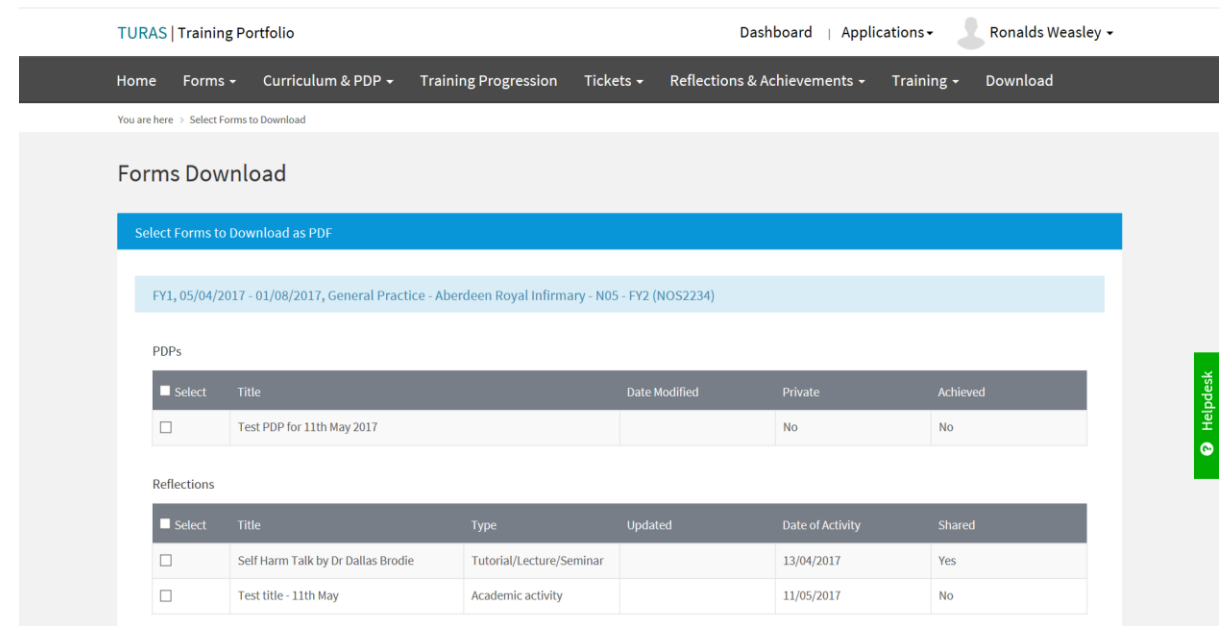

**4. Click Export to PDF at the bottom of the lists**

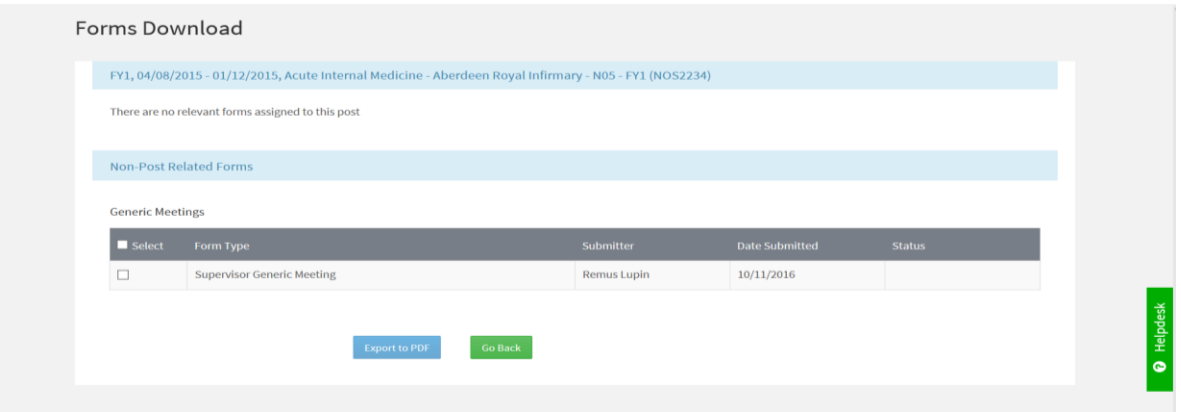

**5. A pdf will be generated within you default pdf viewer application (probably Adobe)**

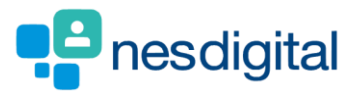

**6. Example of pdf generated**

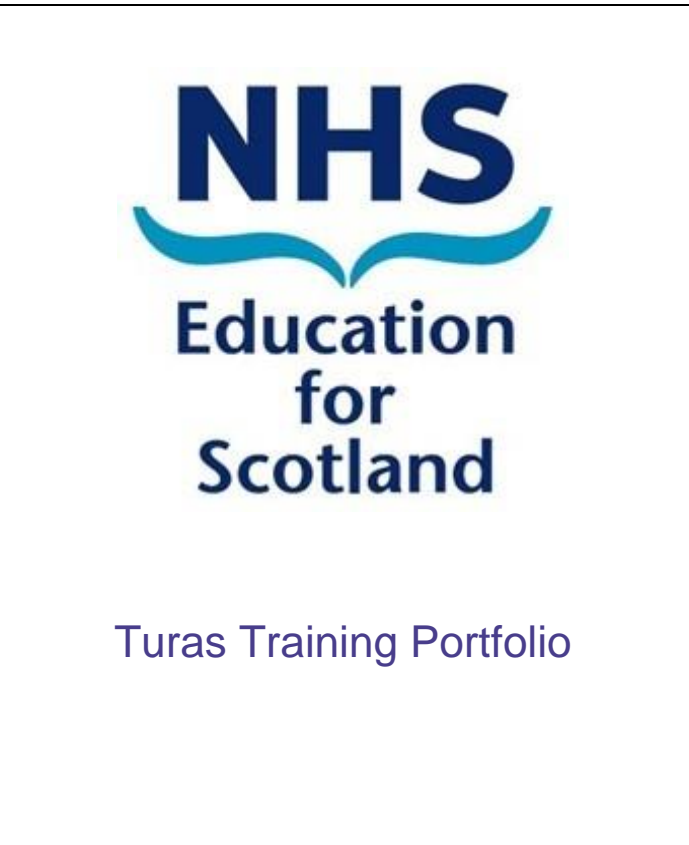

**Trainee**: Bertie Balloons

**Registration Number:** 3434345

**Grade:** FY1

**Date:** 01/05/2019

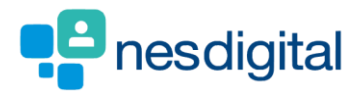

## **REFLECTION**

Focus of reflection Significant Event Analysis (SEA)

When did it happen? 18/05/2018 Title of Reflection Test What happened? test

How did you feel? What did you learn and what would you do differently, if anything, in the future? What future learning needs do you have and how will you address them? Make it private? Only you will be able to see this reflection No